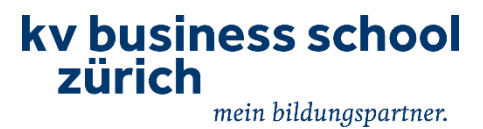

# **Anleitung Eignungstest für Zertifikatslehrgang «PU41 für angehende Fachleute Finanz- und Rechnungswesen»**

**Die nachfolgende Anleitung leitet Sie Schritt für Schritt durch die Durchführung des Eignungstests für den im Titel genannten Zertifikatslehrgang. Dieser Eignungstest wird auf der Website von SIZ [\(www.siz.ch\)](http://www.siz.ch/) durchgeführt.**

**Schritt 1: Registrierung auf der Website [www.admin.siz.ch](http://www.admin.siz.ch/) (nur notwendig, wenn nicht bereits ein Login bei SIZ existiert, bspw. von einer anderen Ausbildung)**

- 1.1 Aufruf [www.admin.siz.ch](http://www.admin.siz.ch/)
- 1.2 Klick auf Schaltfläche «Registrieren»

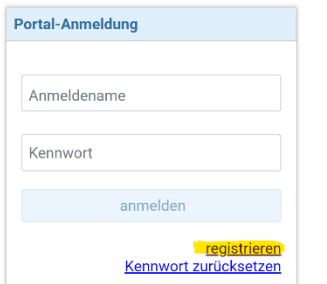

## 1.3 Erfassung sämtlicher Daten

Tipp zu Anmeldename: «vorname.name» (alles Kleinbuchstaben)

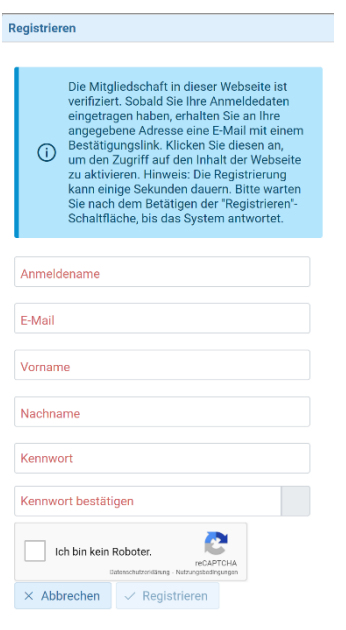

## 1.4 Klick auf «Registrieren» (unten rechts)

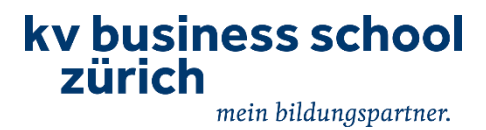

Solange Konto über Link in Bestätigungsmail von SIZ (siehe nachfolgenden Punkt 1.5) noch nicht aktiviert wurde erscheint folgender Hinweis

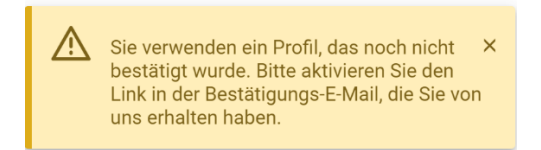

1.5 Sie erhalten eine Bestätigungsmail von SIZ, welches den Link zur definitiven Anmeldung beinhaltet

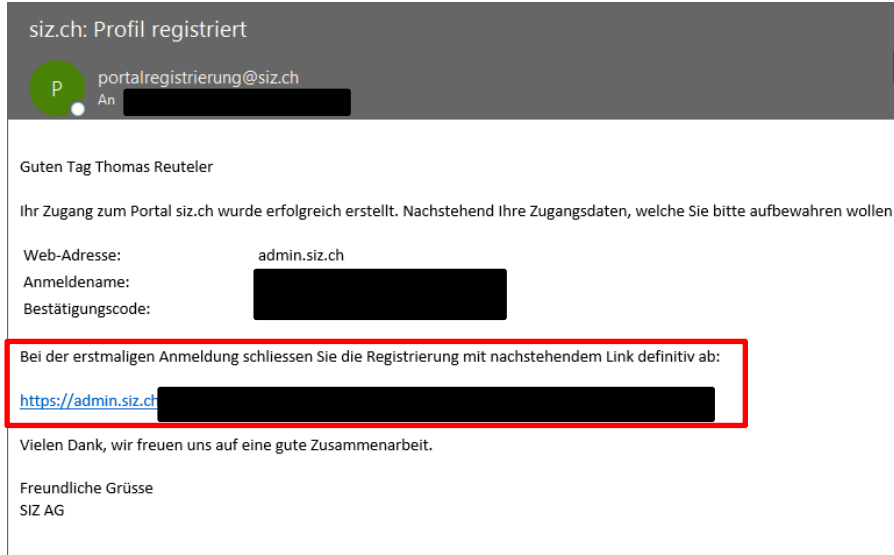

- 1.6 Wenn Sie dem angegebenen Link folgen wird das Konto aktiviert, sobald Sie den allgemeinen Bedingungen für Anmeldung und Abmeldung von Prüfungen zustimmen (ganz unten), Sie erhalten eine Bestätigung via E-Mail, dass die Mailadresse bestätigt ist
- 1.7 Nach Anmeldung mit Klick auf Benutzername (oben rechts)
- 1.8 Schaltfläche «Bearbeiten» wählen

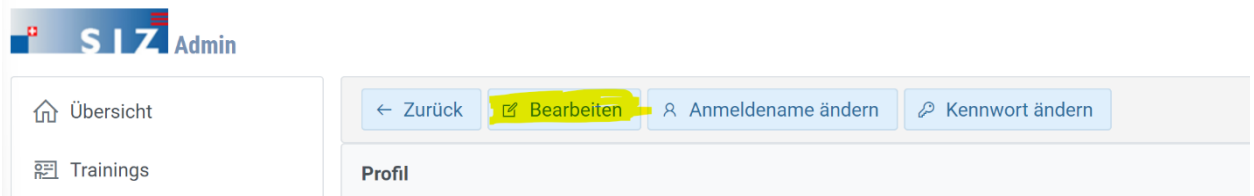

- 1.9 Bildungsinstitut auf «KV Business School Zürich AG» anpassen und Profil komplettieren (vor allem Adresse und Geburtsdatum (zwingend überprüfen, da dieses auch auf allfälligen Notenausweisen der SIZ AG gedruckt wird und ein Nachdruck bei falschen Angaben separat in Rechnung gestellt wird)
- 1.10 Daten speichern

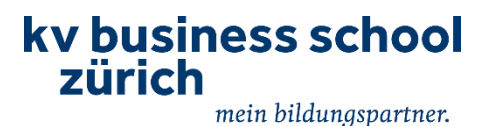

#### **Schritt 2: Durchführung des Eignungstests (Testdauer 60 min)**

2.1 Mit folgendem Link landen Sie direkt auf der Prüfungsplattform mit der entsprechenden Prüfung: <https://admin.siz.ch/trn/lnk?prl1=LC265DB9A3ABC41559DA886DF36863D86>

2.2 Loggen Sie sich mit Ihren Login-Daten auf der Prüfungsplattform ein (gemäss vorhergehender Registrierung)

2.3 Mit Klick auf «Prüfungsdateien» müssen Sie die notwendigen Dateien für die Prüfung runterladen (werden als ZIP-File zur Verfügung gestellt und müssen noch entpackt (extrahiert) werden), hier läuft die Prüfungszeit noch nicht (kann alternativ auch direkt nach Prüfungsstart noch gemacht werden, im 1. Fenster nach Prüfungsstart läuft die Zeit noch nicht)

2.4 Klick auf «Prüfung starten»

2.5 Klick auf «Weiter» (unten rechts), dann beginnt die effektive Prüfungszeit

2.6 Sie befinden sich nun im Block 2 und die Zeit läuft oben rechts (die Frage, die Sie gerade bearbeiten sehen sie jeweils am Anfang links)

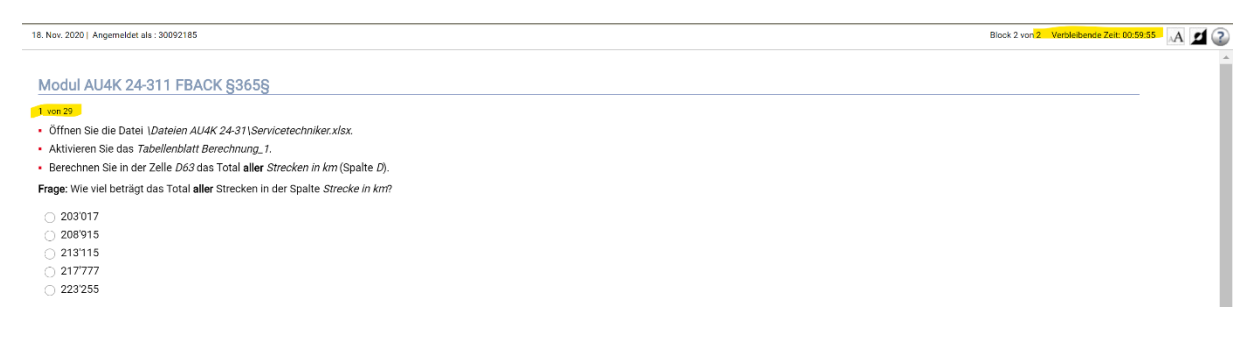

2.7 Wenn Sie eine Frage beantwortet haben, klicken Sie jeweils auf «Nächste Frage» unten links

ACHTUNG: **NICHT auf Senden** unten rechts drücken (dann kommt ein Warnhinweis und wenn Sie hier bestätigen beenden Sie die Prüfung, dieser Button wird erst zum Abschluss der Prüfung gebraucht)

Nächste Frage > | Assessment-Navigator ( ) ( 0)

Senden<sup>1</sup>

Die Schaltfläche «Assessment-Navigator» lässt Sie direkt zu einer spezifischen Frage springen (wenn Sie bspw. Frage 2 unbeantwortet lassen und dann am Schluss nochmals zu dieser Frage zurückkehren möchten

2.8 Wenn Sie die letzte Frage haben klicken Sie auf «Senden» unten rechts

Indem Sie das Senden bestätigen, wird die Aufgabe definitiv abgeschlossen und direkt ausgewertet:

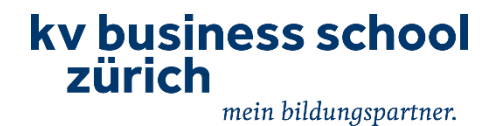

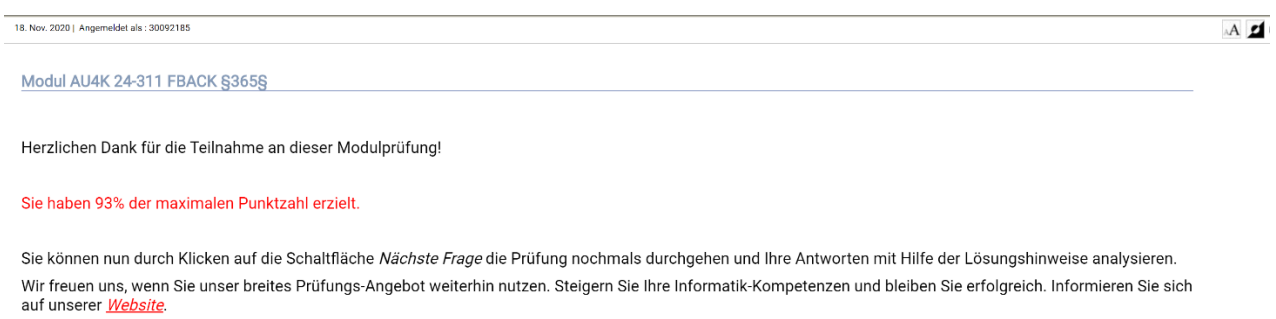

Ihre SIZ AG

Sie können sich nun alle Aufgaben noch einmal inkl. der richtigen Lösung anschauen.

#### Richtig gelöste Aufgabe:

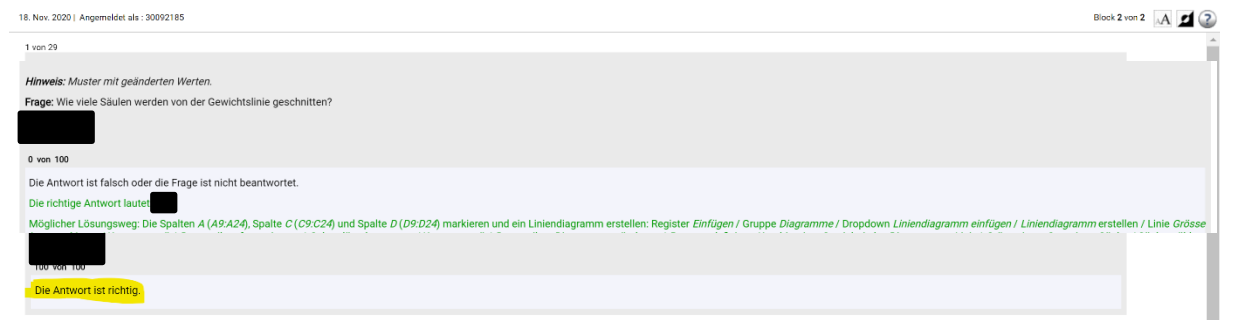

Falsch gelöste Aufgabe (beinhaltet möglichen Lösungsweg):

Hinweis zur Punktezahl:

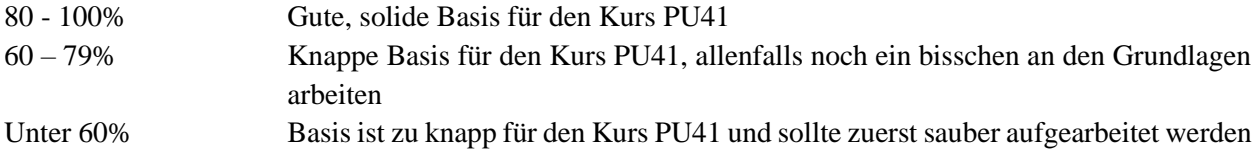

#### **Möglichkeit 1: Seminar «Excel-Grundkurs» und allenfalls «Excel-Aufbaukurs»**

Dieses Tagesseminar richtet sich am Inhalt der von Ihnen verlangten Voraussetzung für das Modul PU41 (AU4K resp. AU4M) aus und eignet sich deshalb bestens, die Grundlage optimal zu legen.

# **Möglichkeit 2: Sie holen die fehlenden Grundlagen im Selbststudium nach**